#### استخدام القالب

ٌعتبر استخدام القالب سهال: فقط بالنقر المزدوج على ملف القالب. وسيفتح هذا مستندا جديدا بناء على ذلك القالب. وسوف ٌظهر شرٌط العنوان لبرنامج معالج النصوص "وورد" اسم الملف مثل 1Document، 2Document ..الخ:

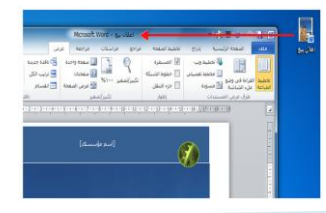

## تحرير القالب

لقد أظهرنا للتو أن النقر المزدوج على ملف القالب سٌفتح لنا مستند وورد جديد **بناعٍ** على القالب وليس القالب الفعلي<sub>.</sub> ومن أجل فتح القالب نفسه أنقر الزر الأيمن على ملف القالب وقم بالنقر على زر فتح:

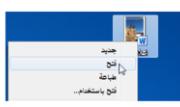

### إرفاق قالب لهذا المستند

إذا كان لديك ملفات قديمة وترغب بتحديثها باستخدام قالب جديد، فإن معالج النصوص "وورد" يمكن ان يطبق فعليا تنسيق القالب على ملف موجوّد مما يوفر عليك مشقة إعادة إنشاء الملفات القديمة.

# القسم ٨: إنشاء الرأس والتذييل

سنتعلم في هذا القسم كيفية: استخدام رأس و تذٌٌل تم إعدادهما مسبقا حتحرير وإزالة الرأس والتذييل ﴿إضافة الرأس والتذييل إلى المعرض حالتنقل بين الرأس والتذييل في المستند ﴿استخدام أدوات الرأس والتذييل من تبويبة تصميم ﴿إدراج وتغيير وتنسيق وإزالة أرقام الصفحات «محاذاة النصوص في الرأس والتذييل إضافة رسوم إلى الرأس أو التذٌٌل ﴿إدراج التاريخ والوقت في الرأس أو التذييل ارتباط أو إلغاء ارتباط الرأس والتذٌٌل «تغيير موقع الرأس والتذييل

## الدرس ٨-١ إنشاء الرأس والتذييل الأساسيين

إن الرأس والتذييل عبارة عن مجموعات من المعلومات وضعت بشكل منفصل عن مستندك. يوجد الرأس في أعلى الصفحة بينما يوجد التذييل في أسفلها. يمكن للرأس والتذييل أن يجعلا من مستندك أكثر عوناً للمستخدم وإظهاره بمظهر المع ومحترف.

### استخدام رأس و تذييل تم إعدادهما مسبقاً

من أجل البدء أُنقر إدراج ← رأس وتذييل. ثم أُنقر على نوع المناصب المناصب المناصب المناصب المناصب المناصب المناصب المناصب المناصب المناصب المناصب المناصب المناصب المناص<br>المناصب المناصب المناصب المناصب المناصب المناصب المناصب المناصب المناصب المناصب المناصب المناصب المناصب المناص الرأس والتذييل الذي تريّد إضافته وسيتم ادراجه تلقائيا في المستند:

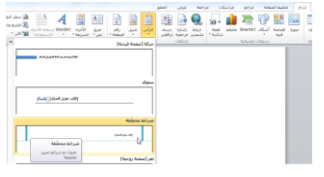

## تحرير الرأس والتذييل

كل ما عليك فعله لتحرير الرأس/ التذييل هو النقر المزدوج داخل منطقة الرأس/ والتذييل. وسيعيد هذا فتح تبويبة تصميم أدوات الرأس والتذييل. وبعد الانتهاء من هذه التغيير ات، أغلق هذه التبويبة السياقية أو قم بالنقر المزدوج في مكان ما في الجزء الرئيسي للمستند للرجوع إلى طرْيقة عرض التحريّر العادي.

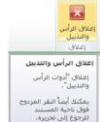

## إضافة الرأس والتذييل إلى المعرض

إذا أردت إنشاء رأس خاص بك أو إجراء تغٌٌرات على واحد من الرؤوس /التذييل المعينة مسبقا، فما عليك سوى النقر بشكل مزدوج على الجزء العلوي أو السفلً من الصفحة إلنشاء الرأس الخاص بك أو إجراء أية تغييرات تريدها.

### التنقل بين الرأس والتذييل

سنقوم في الدرس التالي بالتركيز على تفاصيل تبويبة تصميم أدوات الرأس والتذييل. لكن، بما أنك تعرف الآن كيفية إنشاء رأس وتذييل، فلنلق نظرة سرٌعة على مجموعة التنقل.

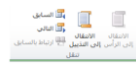

#### إزالة الرأس والتذييل

لإزالة الرأس والتذييل يمكنك عمل أحد أمرين. فإذا كان الرأس والتذييل مجرد نص، قم بالنقر المزدوج في منطقة الرأس/ التذييل و قم بحذفه. وإذا كان هناك عناصر أكثر تعقيدا فسيكون من الأسهل استخدام قائمة الأوامر المخصصة.

## الدرس٨-٢: إدراج أرقام الصفحات

حتُعامل أرقام الصفحات كرأس وتذييل وذلك لأنها تكون في رأس الصفحة أو تذييلها. ٌمكنك تنسٌق أرقام الصفحات كما تتعامل مع أي نص آخر. «إذا كنت تخطط لترقيم الصفحات، يجب أن تستخدم دائما خاصية ترقيم الصفحات التلقائً فً برنامج معالج النصوص "وورد" بدال من طباعة أرقام الصفحات بنفسك.

## إدراج أرقام الصفحات

يمكنك إدراج أرقام الصفحات من تبويبة إدراج أو تبويبة تصميم أدوات الرأس والتذُّبيل. وفي أي من التبويبتين، فإن النقر على أمر رقم الصفحة سيؤدي إلى ظهور القائمة التالية:

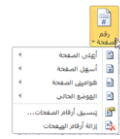

### تغيير أرقام الصفحات

كما هو الحال في صفحات الغلاف والرأس والتذييل يمكنك ببساطة اختٌار نمط ترقٌم صفحات آخر من قائمة رقم الصفحة في أي وقت.

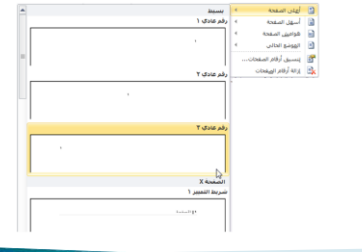

#### تنسيق أرقام الصفحات

يمكنك تنسيق أرقام الصفحات كما تقوم بتنسيق أي نص آخر. ببساطة قم بتحديد الرقم ثم قم بتنسيقه باستخدام تبويبة الصفحة الرئيسية أو شريط الأدوات المصغر :

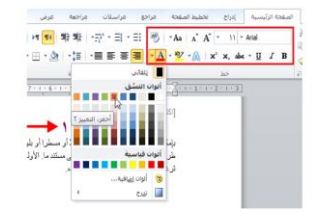

### إزالة أرقام الصفحات

ُ

إلزالة أرقام صفحاتك قم بالنقر لوضع مؤشرك فً مجموعة من أرقام الصفحات التي تر غب بإز التها. بعد ذلك قم بالنقر على أمر رقم الصفحة إِما في تبويبة إدراج أو تبويبة تصميم أدوات الرأس والتذييل ومن ثم أنقر على إزالة أرقام الصفحات.

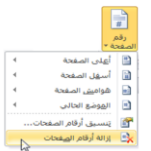

## القسم ٩: إنشاء دمج المراسلات الدرس ٩-١: استخدام معالج دمج المراسلات

يعتبر دمج المراسلات عند استخدامه بالشكل الصحيح واحدا من أفضل أدوَّات توفير الوقت في معالج النصوص "وورد". لسوء الحظ، فإنه يعد أكثر البرامج غير المفهومة. ويستخدم دمج المراسلات لإنشاء الرسائل الشخصية لقائمة من المستلمين. وسنتعرف في هذا الدرس على خطوات معالج دمج المراسلات.

#### أساسيات دمج المراسلات

يعتبر دمج المراسلات دمجا بين المستند (مثل رسالة بريد إلكتروني أو رسالة أو تسمية) ومصدر البيانات (مثل قائمة من العناوين). ويتم تخصيص النتيجة النهائية لكل مدخل في مصدر البيانات.

وفيما يلي قائمة بالمصطلحات التي سوف تتعرف عليها فيما يخص دمج المر اسلات:

**حقول الدمج** 

**مصدر بيانات السجل** 

#### تشغيل المعالج واختيار المستند

لتشغيل معالج دمج المراسلات، قم بالنقر على تبويبة المراسلات. ومن ثم أنقر على بدء دمج المر اسلات وأنقر علىي أمر معالج دمج المراسالت خطوة بخطوة.

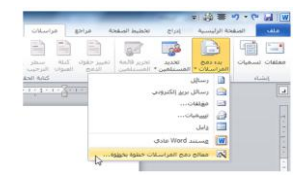

سترى بعد ذلك قائمة مهام على يسار الشاشة تقوم بتوجيه على اختيار نوع المستند.

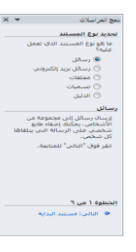

#### تحديد مستند البداية

عندما تنقر على خيار التالي، ستكون قادرا على اختيار أي مستند تريد<br>أن تستخدم من أجل دمج المر اسلات أن تستخدم من أجل دمج المراسالت. سي سي المستقد **البداية**<br>تحديد مستقد **البداية**<br>كان تحريبي؟<br>© البده من قالب<br>© البده من قالب<br>© البده من قالب .<br>البدء من المستند الحالا<mark>ب</mark><br>واستخدام معالج دمج المراسلات<br>واستخدام معالج دمج المراسلات الخطوة ٣ من ٣<br>\* التالي: تحديد المستلمين<br>\* السابق: تحديد نوع المستند

## تحديد المستلمين

توجهك الخطوة ٣ من معالج دمج المراسلات نحو تحديد من سترسل إليهم الرسائل. وستختلف خياراتك وفقا للخيار الذي تحدده.

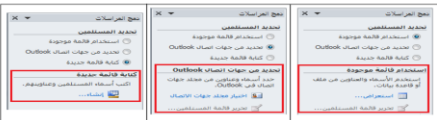

وإذا كنت تستخدم القائمة الموجودة، أنقر على زر استعر اض ا<br>ا وانتقل إلى المجلد الذي يحتوي على ملف المصدر. ومعالج النصوص "وورد" 2010 مهٌأ لقبول ولقراءة البٌانات من مصادر عديدة:

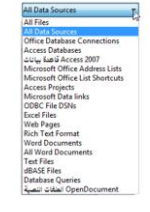

وما أن تختار مصدراً وتختار القائمة المحددة (أو تكتب قائمة جديدة) فسيتم توجيهك لكي تحدد المستلمين. وفي هذا المثال فإننا نتعامل مع برنامج قاعدة البيانات مايكروسوفت أكسس:

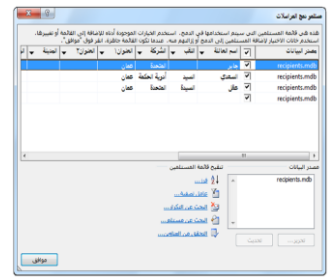

#### إنشاء مستندك

إذا لم تقم بكتابة رسالتك بعد، فعليك القيام بذلك الآن. فإن المحتوى المكتوب هنا سيكون هو ذاته في كل رسالة:

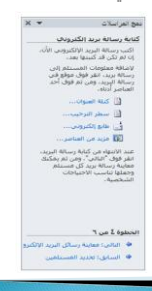

لإضافة مختلف الحقول من مصدر البيانات لهذا المستند، أنقر داخل المستند ثم قم بالنقر على أحد العناصر في جزء دمج المراسالت.

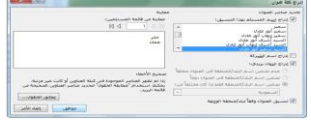

سوف يظهر قالب العنوان في المستند الخاص بك مع أقواس ذات زوايا حوله. وسيتم تخصيص هذا الحقل لكل مستلم عند تنفيذ عملية الدمج:

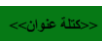

#### معاينة المستند

الخطوة ٥ سوف تظهر معاينة المستند. ويمكنك استخدام أزرار الأسهم في جزء المهام للمرور على المستلمين.

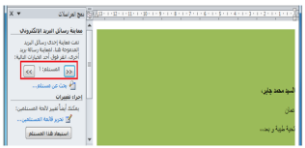

#### إتمام الدمج

في الخطوة السادسة، سيتم القيام بالدمج فعليا. ستتنوع هذه الخيارات تحَّت تروسية الدمج بناء على نوع المستند الذي تنشئه. ويمكننا في هذه الحالة تحرير الرسائل الفردية أو اختيار طباعتهم. وسيتم القيام بالدمج دائما في مستند جديد حتى تتمكن من إجراء تغيرات على الرسالة الأصلية ومن ثم تعيد دمجهم.

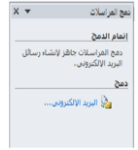

# القسم ١٠: إدراج الصور والأشكال والجداول الدرس ١٠-١: إدراج الصور

سنتطرق إلى أنواع مختلفة من الصور التي يمكن أن تقوم بإضافتها إلى المستند وهي الصور والقصاصات الفنية ولقطات الشاشة. بالإضافة إلى أننا سنلقي نظّرة على بعض أدوات الصورة السياقية.

## إدراج صورة من ملف

لإدراج صورة من ملف على الكمبيوتر ، أنقر على تبويبة إدراج وأنقر على صورة وبعد ذلك سيطلب منك تحديد واختيار الملف نقر على ملف واحد أو بالضغط على مفتاح أ Ctrl نقر على ُ أ الملفات المتعددة. أُنقر إدراج عندما تكون مستعداً:

## إدراج قصاصة فنية

إذا لم يكن لديك صورة على جهاز الكمبيوتر لاستخدامها، يمكنك الاختيار من مجموعات الصور المتضمنة في مايكروسوفت ا<br>ا أوفيس وللبدء، أنقر على تبويبة إدراج ثم خيار قصاصة فنية:

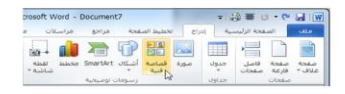

## إضافة لقطة شاشة

ٌتمتع معالج النصوص "وورد" 2010 بالقدرة على إضافة لقطات الشاشة إلى المستندات )صور من ما هو موجود على شاشة الكمبيوتر). للبدء بتنفيذ العملية، تأكد من تكبير الإطار الذي تريد التقاط صورته. بعد ذلك، اذهب إلى معالج النصوص "وورد" وأنقر إدراج ثم اختر لقطة شاشة وقم باختيار الإطار ُ الذي تريد أخذ صورة له:

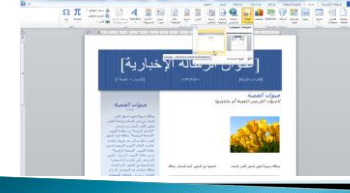

## نظرة عامة على تبويبة تنسيق أدوات الصورة

لقد رأيت أنه عند إضافة أي نوع من الصور إلى المستند، فإنك ستشاهد تبويبة تنسيق أدوات الصورة:

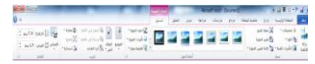

## مجموعة الضبط

تتيح الأوامر الموجودة في هذه المجموعة تعديل محتويات الصورة.

حإزالة الخلفية

تصحٌحات

اللون حالتأثيرات الفنية

ضغط الصور

حتغيير الصورة

﴿إعادة تعيين الصورة

## مجموعة أنماط الصور

معرض أنماط الصور حدود الصورة تأثٌرات الصورة دتخطيط الصورة حزر الخيار

# مجموعة الترتيب

ستساعدك هذه المجموعة على وضع الصورة في المستند وتخطيط الصور الموضع إلتفاف النص إحضار إلى األمام إرسال إلى الخلف حجزء التحديد محاذاة ⊲تجميع

إستدارة

# مجموعة الحجم

تسمح هذه الأوامر بتغيير حجم الصورة. إقتصاص اإلرتفاع العرض حزر الخيار

## نظرة عامة على شريط أدوات الصور المصغر

هناك أداة مفيدة أخرى وهي شريط أدوات الصور المصغر، التي ستظهر إذا قمت بالنقر على زر الماوس الأيمن على الصورة:

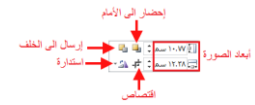

## العمل مع الصور

فيما يلي بعض النصائح الإضافية للعمل مع الصور : ٌمكن قص الصور ونسخها ولصقها تماما مثل النص العادي. ٌمكن سحب وإفالت الصور مثل النص العادي. «أنقر على الصورة لتحديدها. استمر في الضغط على مفتاح Ctrl ثم أنقر على عدة صور لتحديدها كمجموعة «استخدم أمر تحديد الكائنات من تبويبة الصفحة الرئيسية لجعل اختيار الصور أكثر سهولة. ٌمكنك استخدام نسخ التنسٌق لنسخ التنسٌق من صورة إلى أخرى. ⊲يشبه حذف الصورة عملية حذف النص. أنقر فوق الصورة لتحديدها واضغط على مفتاح Backspace.

# <u>الدرس 1 - ٢ : رسم الأشكال</u>

سنتعلم في هذا الدرس كافة المعلومات حول إضافة الأشكال إلى المستند. للبدء بذلك سنقوم برسم الشكل واكتشاف تبوٌبة تنسٌق أدوات الرسم. ثم سنلقي نظرة على تنسيق ونقل وتغيير حجم الأشكال.

## إضافة وحذف الأشكال

للبدء بذلك، أُنقر على تبويبة الإدراج وأُنقر على أشكال. ثم أُنقر ا<br>ا

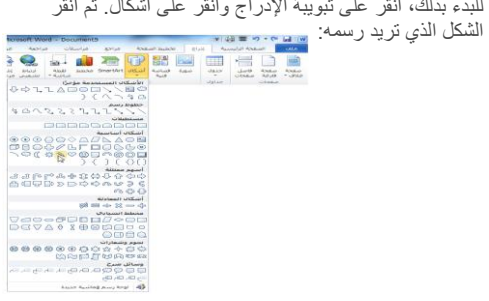

### استخدام أدوات الرسم- تبويبة تنسيق

دعنا نأخذ مزيداً من الوقت لاكتشاف تبويبة تنسيق أدوات الرسم نظر ا لأنها تحتوي على كافة الأوامر التي سنحتاجها للعمل مع الأشكال:

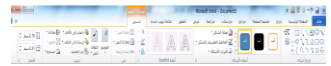

## مجموعة إدراج أشكال

لدى أول مجموعة ثالثة عناصر وه:ً

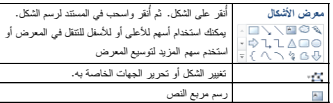

### مجموعة أنماط الأشكال

تتيح مجموعتنا المقبلة التحكم في مظهر الشكل. معرض أنماط الشكل تعبئة الشكل حالمخطط التفصيلي للشكل حتأثيرات الأشكال ∢زر الخيار